# Introduction

Web File Sharing is another feature included as part of the ExchangeDefender software platform. This feature allow clients to securely share files using their ExchangeDefender account. Partners can configure and manage the quotas and file restrictions through the admin control panel.

#### Table of Contents

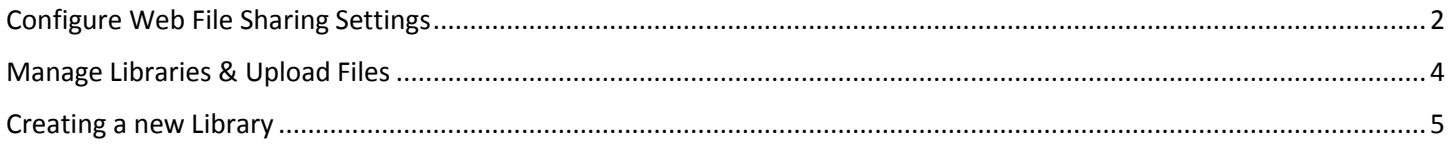

### <span id="page-1-0"></span>Configure Web File Sharing Settings

- 1. First login to the ExchangeDefender admin portal using your Service Provider credentials. [https://admin.exchangedefender.com](https://admin.exchangedefender.com/)
- **2.** Click **Management** from the top navigation menu.

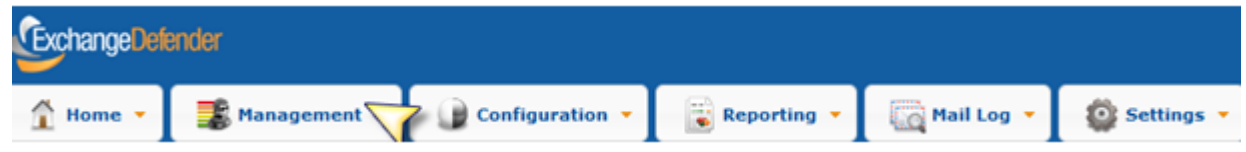

**3.** Locate the account you wish to modify and select **Login As Administrator** from the drop-down.

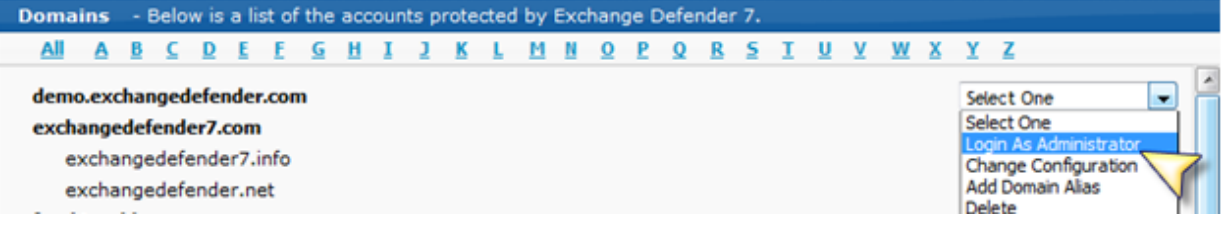

**4.** Next click on **Configuration** & choose **Web Sharing** once the page finishes loading.

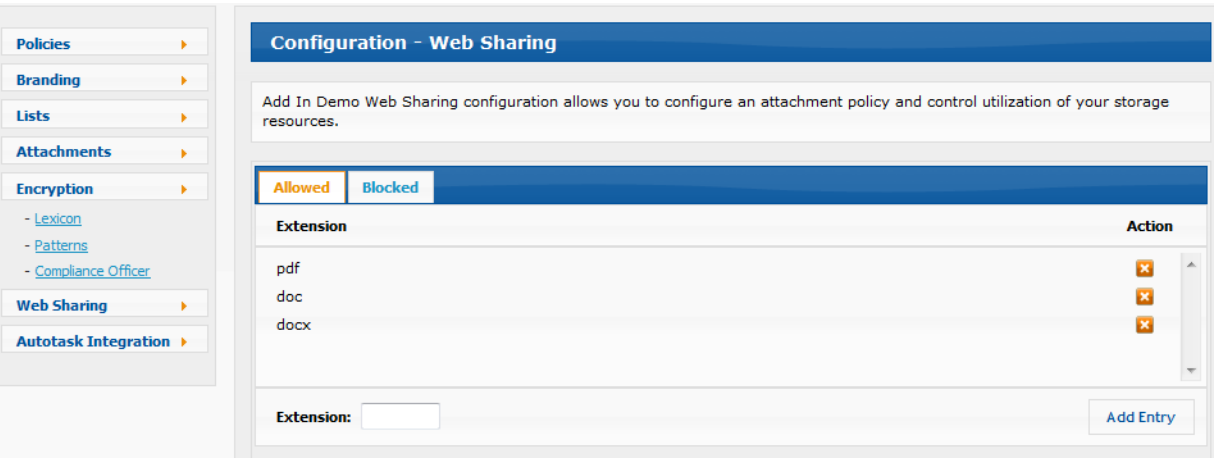

**5.** Once on this page you can easily add and manage extensions that you wish to allow or block.

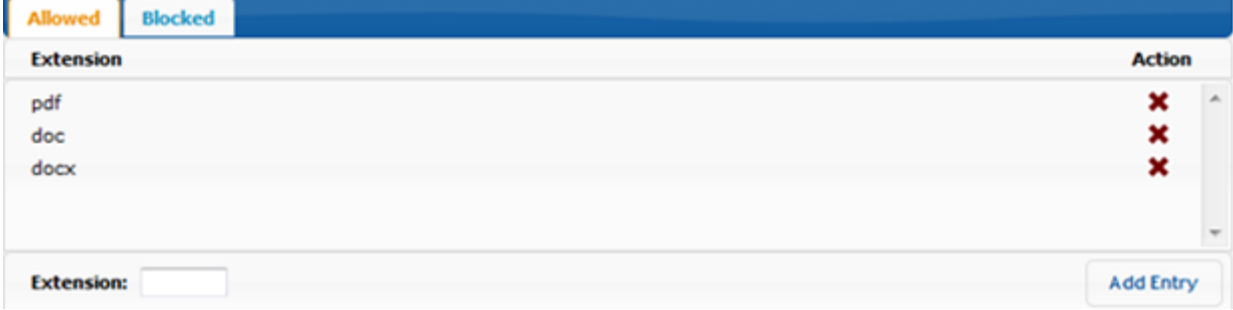

6. Underneath the file extensions you can manage the file quotas and total storage size.

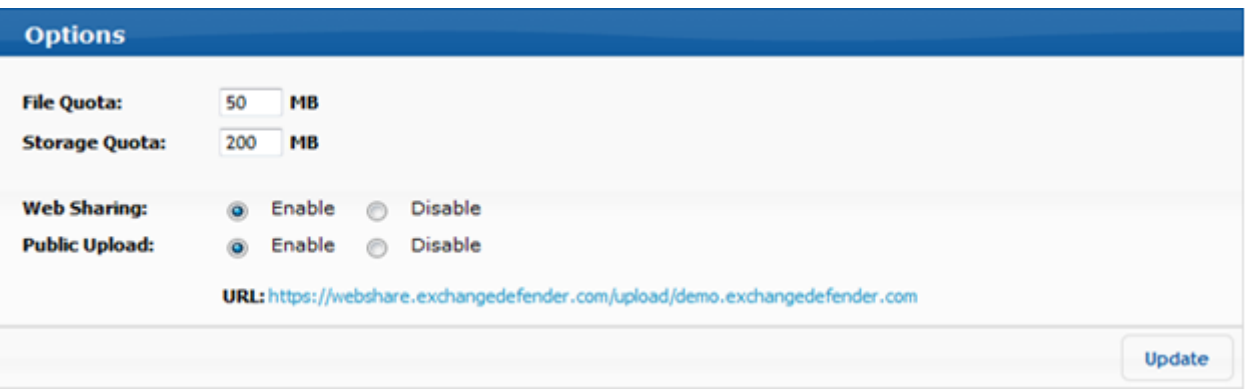

**7.** Once you have finished with your modifications click on **Update** to save your changes.

### <span id="page-3-0"></span>Manage Libraries & Upload Files

Here we will go over the various methods for creating, viewing and managing your Web File Sharing libraries.

- 1. First login to the ExchangeDefender admin portal using your user credentials. [https://admin.exchangedefender.com](https://admin.exchangedefender.com/)
- 2. After logging in, you will be presented with the dashboard. This provides information about your current libraries, account activity and also the ability to quickly create new libraries.

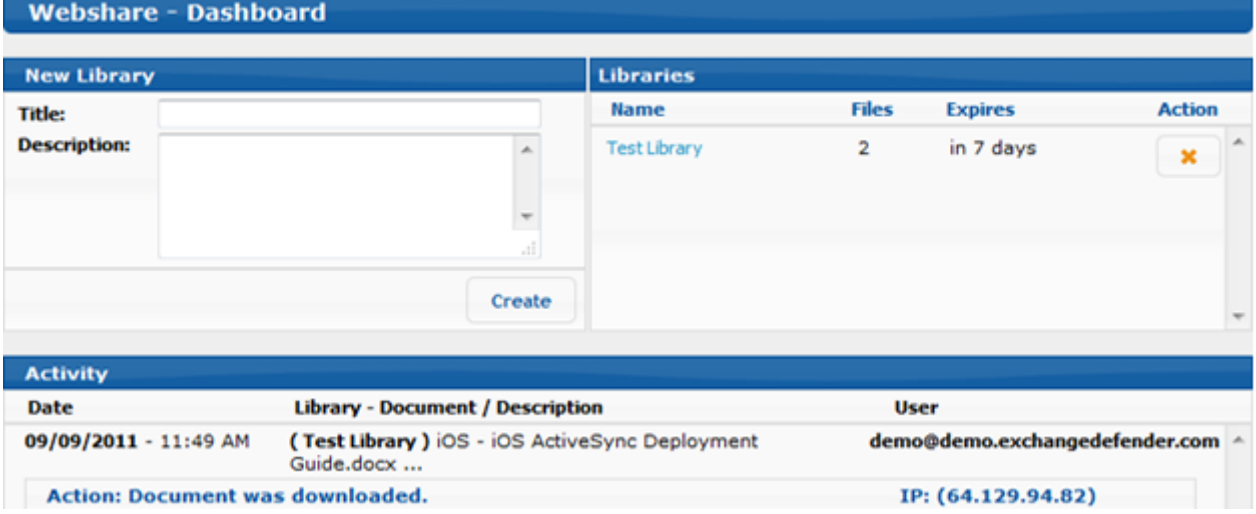

3. Upon selecting a library you can view detailed information about the library including documents, recipients and library options. If you have an expiration or password options set on your library they will be displayed at the bottom in the Options section.

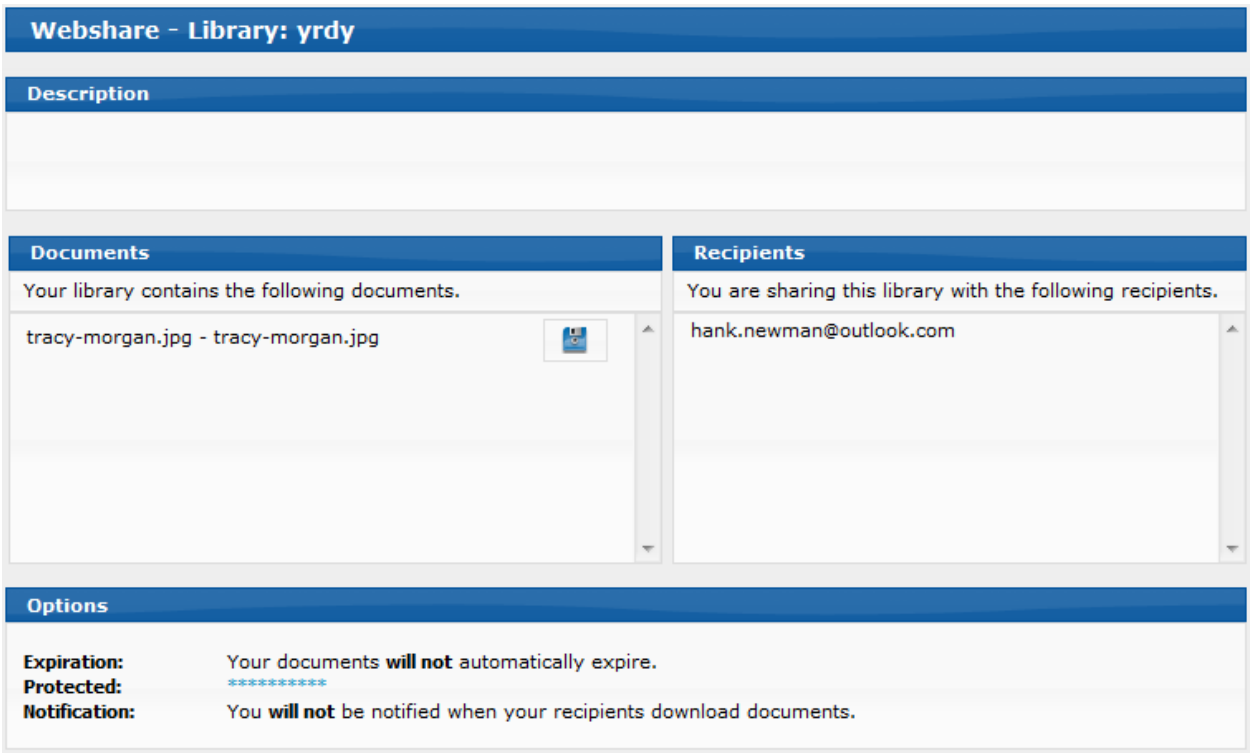

## <span id="page-4-0"></span>Creating a new Library

Inside of the Web File Sharing interface you have the option to create a new library. There are several configurable options that can be applied to a library to make it very convenient.

- 1. First click on Create Library from the main screen.
- 2. You will then be presented with the following interface.
- 3. Provide the title, description and a brief welcome message for users receiving access to the library.

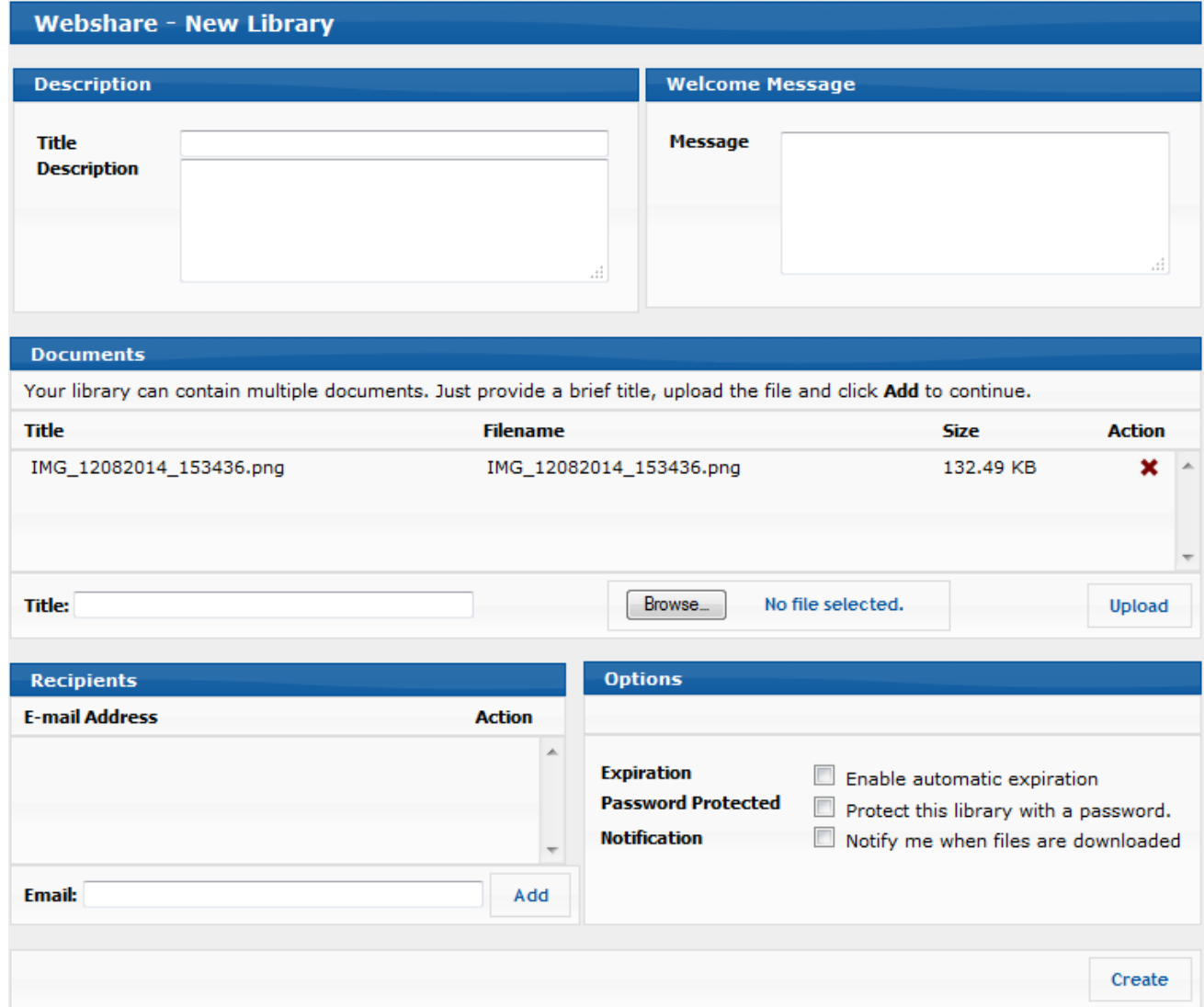

- 4. Next, you'll provide the document(s) title and then select browse to select the file(s).
- 5. Optionally, users can set expiration dates for the library, set a library password and elect to be notified when files are downloaded. Any individuals added to the recipient list will receive two emails, one containing the library link and one containing the library password.